#### **การใช้คําสัÉง Array Scale Break Explode ในการแก้ไขปรับปรุงแบบเส้นเรขาคณิต**

#### **จุดประสงค์การเรียนการสอน**

#### จุดประสงค์ทั่วไป

้ 1. เพื่อให้มีความรู้ความเข้าใจในการใช้คำสั่งการแก้ไขปรับเปลี่ยนเส้นเรขาคณิตด้วยโปรแกรมสำเร็จรูปในงาน ี่เขียนแบบเทคนิคเบื้องต้น

2. เพื่อให้มีกิจนิสัยในการทำงานที่มีระเบียบแบบแผน มีความรับผิดชอบต่อตนเองและส่วนรวม

#### **จุดประสงค์เชิงพฤติกรรม**

1. บอกขั้นตอนการใช้คำสั่งสำหรับการแก้ไขปรับปรุงเส้นเรขาคณิต ได้ตามหลักการ 2. เขียนเส้นเรขาคณิตด้วยคำสั่งสำหรับการวาด(Draw) ได้ตามขั้นตอน และแก้ไขปรับปรุงเส้นเรขาคณิตด้วย <sub>์</sub> คำสั่งในกลุ่ม(Modify) ได้ตามขั้นตอน

3. นักเรียนมีกิจนิสัยที่ดี มีความสนใจใฝ่รู้ มีวินัย มีความรับผิดชอบ

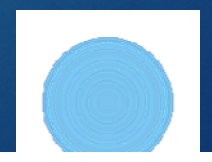

## คำสั่งการตัดเส้นให้ขาดจากกัน Break (Br)

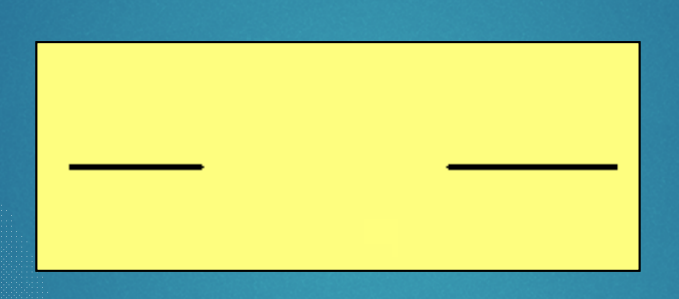

1. เลือกตำแหน่งตัดจุดที่ 1 2. เลือกระยะตำแหน่งตัดจุดที่ 2 ่ ขั้นตอน

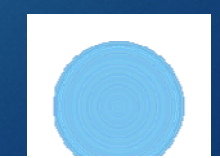

## คำสั่งการตัดเส้นให้ขาดจากกัน Break at point

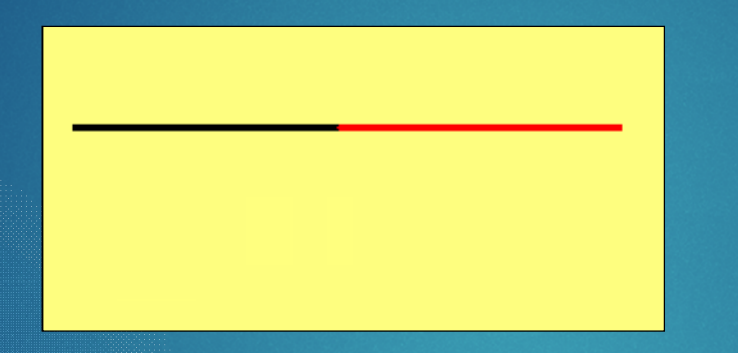

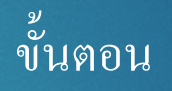

- $\boxed{1.}$  เลือกเส้นที่ต้องการตัด
- 2. เลือกตําแหน่งตัดให้ขาดจากกัน

## คำสั่งการต่อเส้นให้ติดกัน Join (j)

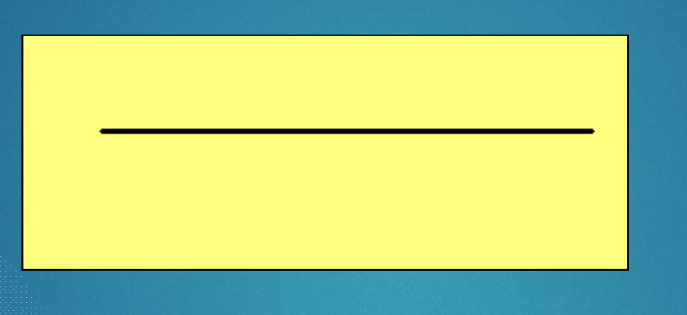

1. เลือกปลายเส้นที่ 1 2. เลือกปลายเส้นที่ 2 ่ ขั้นตอน

#### **\***หมายเหตุ เส้นต้องอยู่ในระดับเดียวกัน

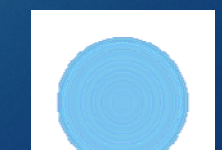

### คําสัÉงการย่อ-ขยาย วัตถุ Scale (SC)

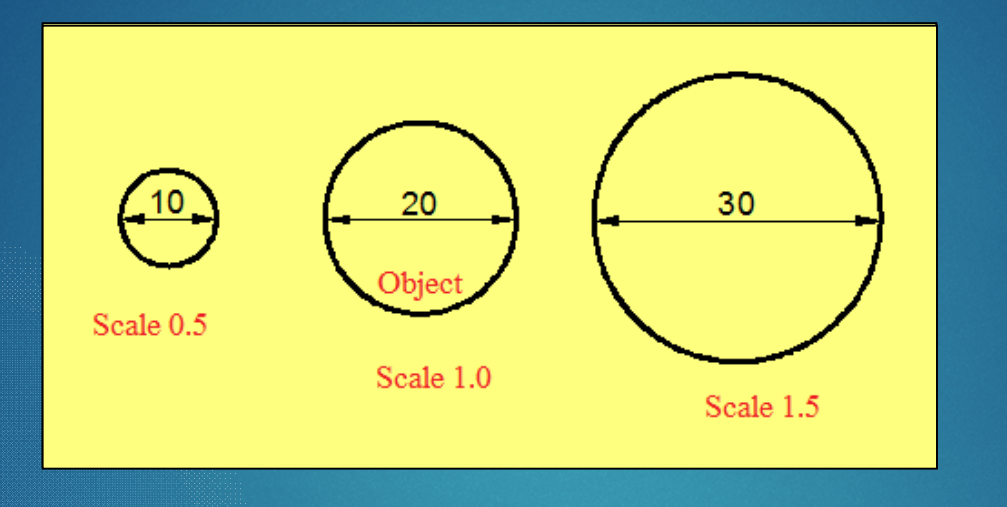

 $CAL =$ เครื่องคิดเลข การกําหนดตัวคูณ ค่าใหม่ ค่าเดิม

 $2.$  กดปุ่ม Enter 4. กําหนดค่าตัวคูณ (Scale factor**)** 5. กดปุ่ ม Enter**1. เลือกวัตถุที่ต้องการย่อ/ขยาย 3.** กําหนดจุดอ้างอิง (Base point) ศูนยกลางวงกลม ี ขั้นตอน

### คําสัÉงการยืด-หด วัตถุ Stretch (STR)

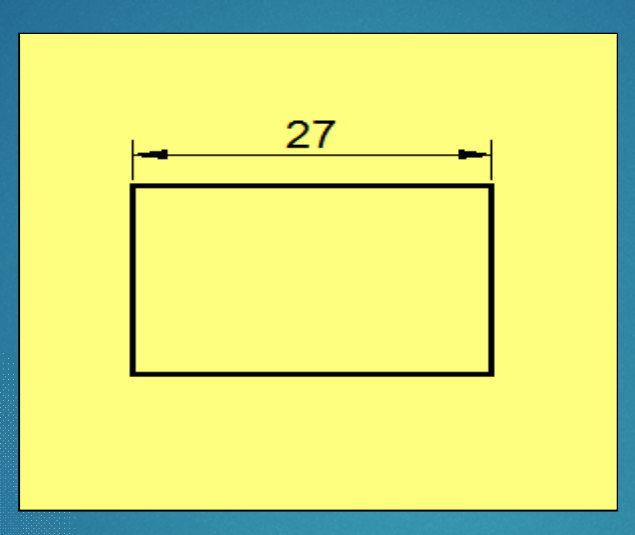

ขั้นตอน 1. เลือกแนวเส้นที่ต้องการยืด /หด แ<mark>บบกลุ</mark>่ม Crossing **2.** กําหนดจุดอ้างอิง (ปลายเส้น) 3.เลื่อนเมาส์กำหนดทิศทาง ใส่ค่าความยาวเพิ่ม หรือระยะหด 4. กดปุ่มEnter

### คำสั่งทำสำเนาแบบกลุ่ม (Array)

1. Rectangular Array (ตามแนวแกน X,Y) **Object =** วัตถุต้นแบบ **Row =** แถวแนวนอน ทิศทางแกน **Y** Columns = แถวแนวตั้ง ทิศทางแกน **X**

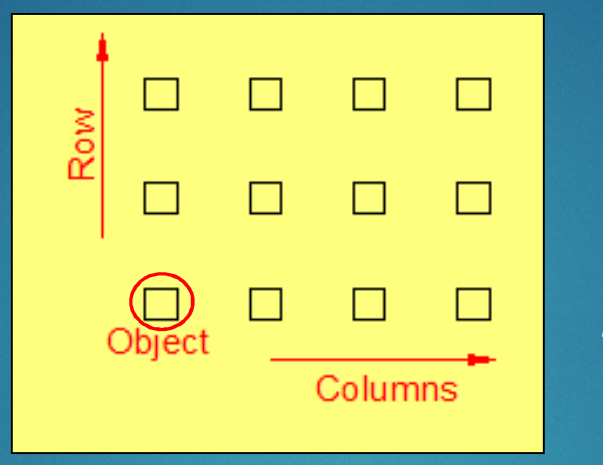

#### **1.** เลือกวัตถุต้นแบบ **2.** กด **Enter 3.**กําหนดค่าจํานวนวัตถุ **Columns** และ **Row 4.** กําหนดค่าระยะห่างวัตถุ **Columns** และ **Row**  $\overline{5}$ . เลือกคำสั่ง Close Array ้ขั้นตอน

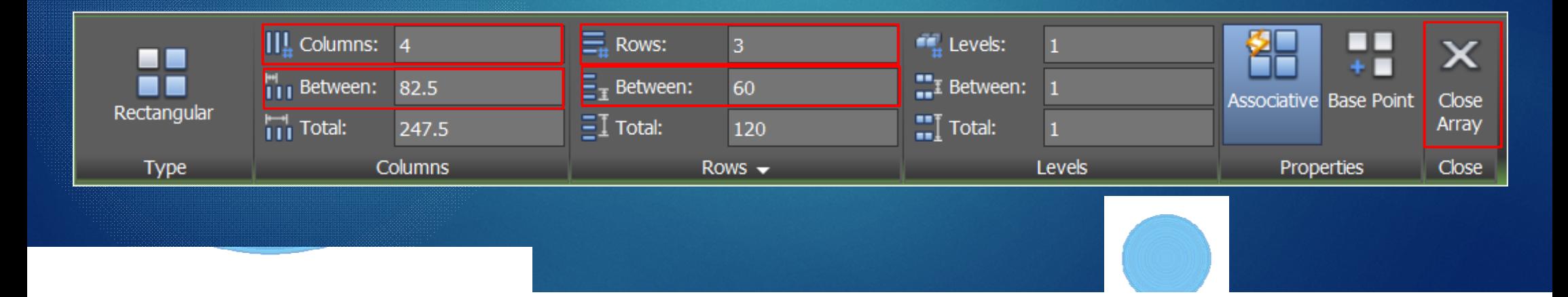

## **คําสัÉงทําสําเนาแบบกลุ่ม (Array)**

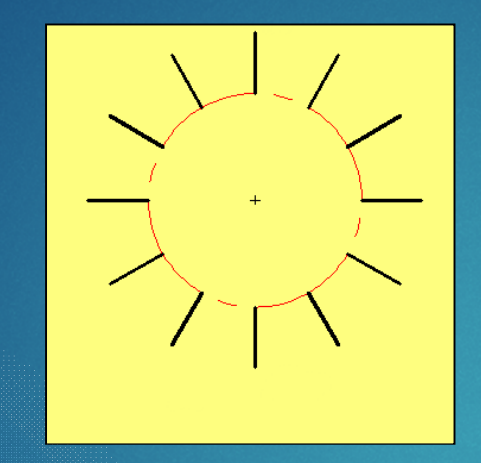

#### 2. Polar Array (ตามแนวรัศมี)

### ขั้นตอน

- **1.** เลือกวัตถุต้นแบบ **2.** กด Enter
- **3.**กําหนดจุดศูนย์กลางแนวรัศมี
- 4.กําหนดค่าจํานวนสําเนาวัตถุ
- 5**.**กําหนดค่ารัศมีในการทําสําเนา
- 6. เลือกคำสั่ง Close Array

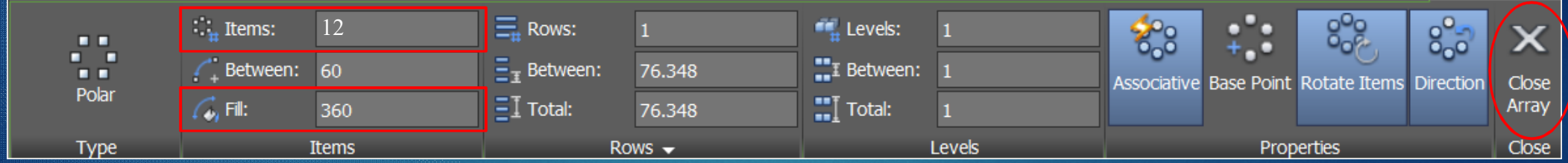

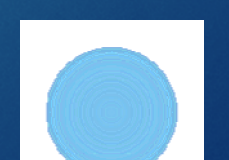

#### คำสั่งทำสำเนาแบบกลุ่ม (Array)

3**.** Path Array ตามแนวเส้น

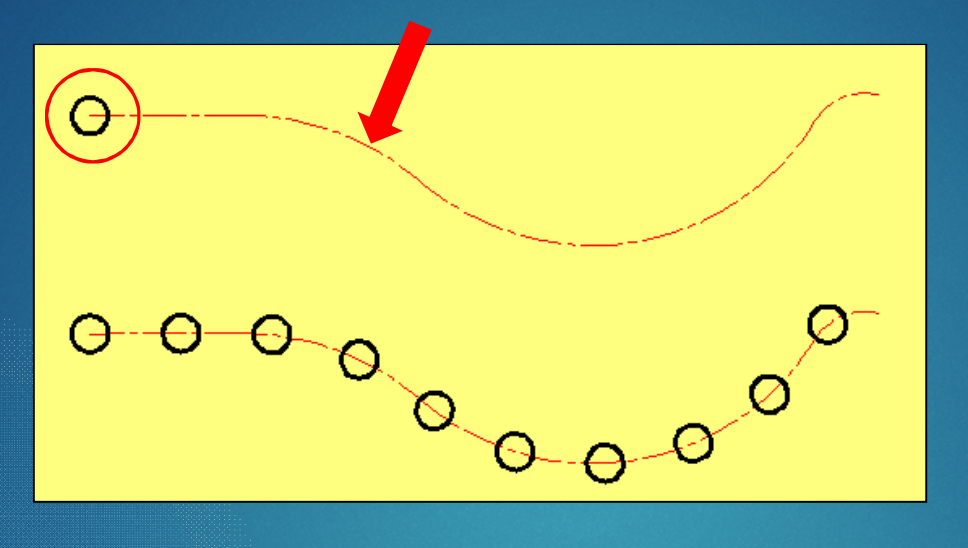

**1.** เลือกวัตถุต้นแบบ 3**.** เลือกเส้นทางเดิน **(Path) 2.** กด **Enter 4.**กําหนดจํานวนสําเนา 5**.**กําหนดระยะห่าง  $6.$  เลือกคำสั่ง Close Array ขั้นตอน

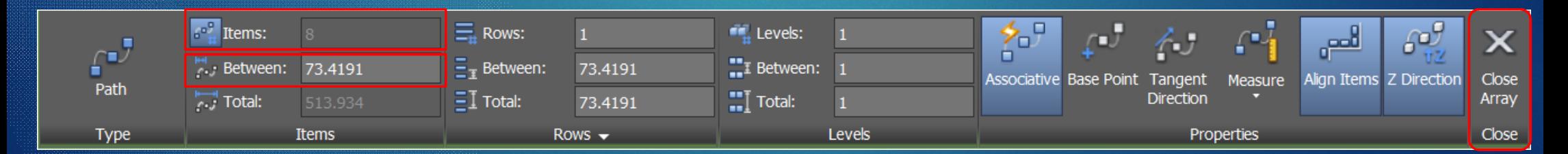

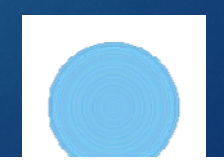

### คําสัÉงการตัดเหลีÉยมมุม Chamfer (Cha)

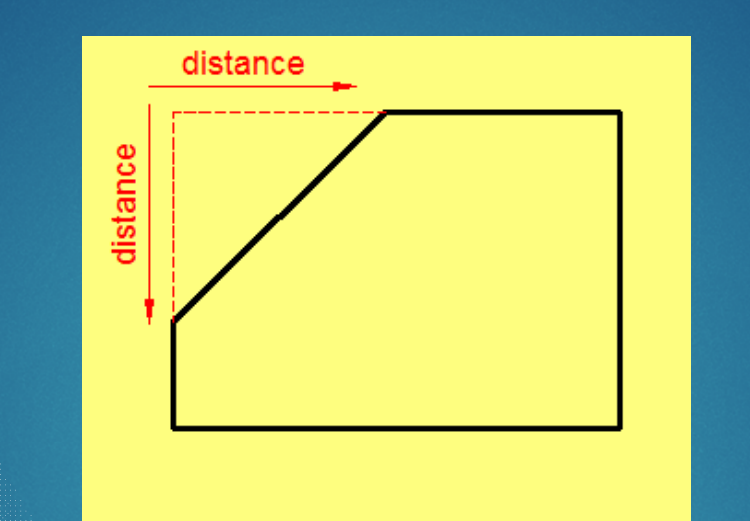

\* หากต้องการเปลีÉยนระยะการตัด ต้องกําหนดค่า **Distance** ใหม่ ก่อนเลือกเส้นตัดทุกครั้ง

#### | ะ<br><u>|ขั้นตอ</u>น

1. เลือกคำสั่งย่อย Distance

 $(TRIM mode)$  Current chamfer Dist1 = 0.0000, Dist2 = 0.0000

CHAMFER Select first line or [Undo Polyline Distance Angle Trim mEthod Multiple]:

2. กำหนดระยะการตัดเส้นด้านที่ 1และด้านที่ 2 (first chamfer distance <0.0000>:......

second chamfer distance <5.0000>:..... )

่ 3. คลิกเลือกเส้นสองเส้นที่ต้องการตัดเหลี่ยมมุม

# คําสัÉงการแยกส่วนวัตถุ Expolde (EXP)

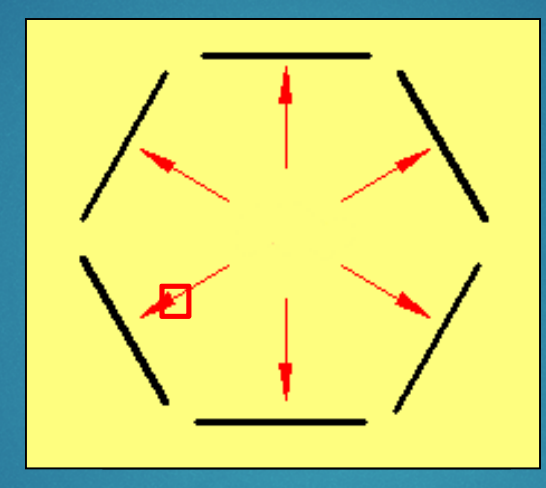

1. เลือกวัตถุทรงปิ ด 2. กดปุ่ม  $_{\rm{Enter}}$ ขั้นตอน

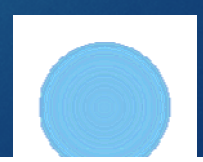